### **Registro de CBU por la WEB**

# **Objetivo:**

Que el afiliado pueda indicar la CBU de la cuenta donde es **Titular**. Deberá tener en cuenta que todos los pagos relacionados con la institución, se efectuarán por transferencia en la cuenta de la CBU declarada.

## **AFILIADO**

### **(WEB)**

## **Realiza el Registro de CBU vía WEB ingresando con su** *clave de acreditación***.**

Para realizar el Registro, el abogado activo accede a los Servicios Web de la Caja de Previsión Social para Abogados de la Provincia de Bs.As. a la dirección: http://servicios.cajaabogados.org.ar,

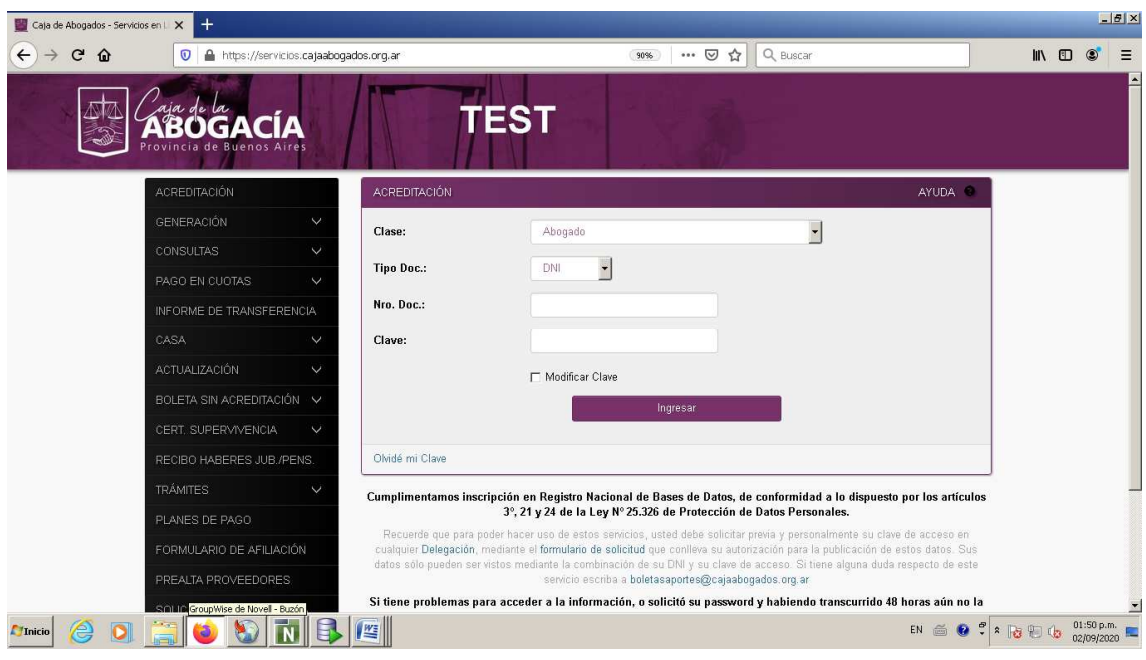

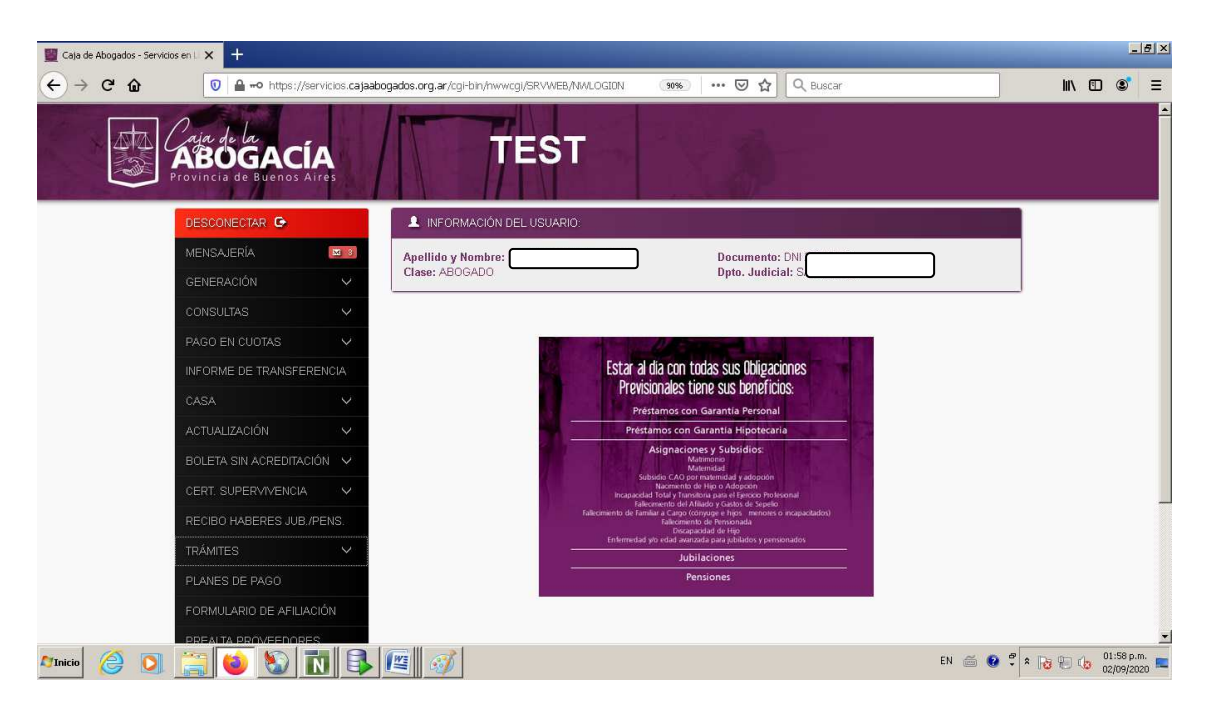

Seleccionando **ACTUALIZACIÓN**, vemos que aparece una nueva opción *"De CBU"*, como muestra la figura siguiente:

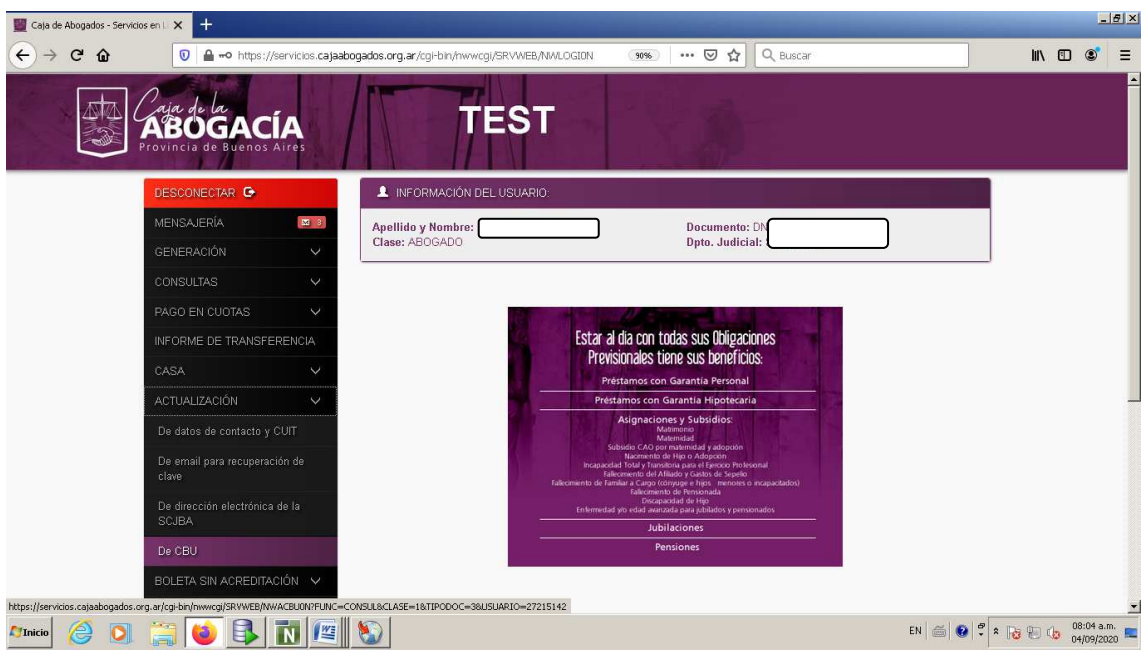

Es *condición necesaria* tener CUIT declarada en la institución para poder cargar una CBU.

Si no lo hubiese cargado, puede hacerlo online presionando el link ACTUALIZACION – De datos de contacto y CUIT:

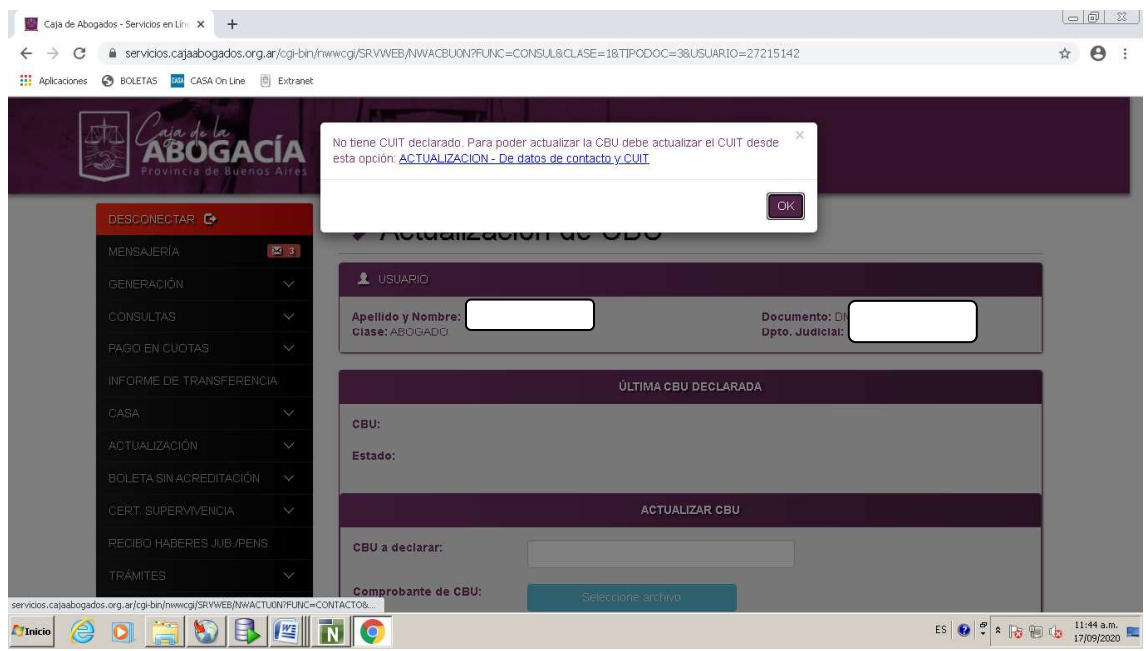

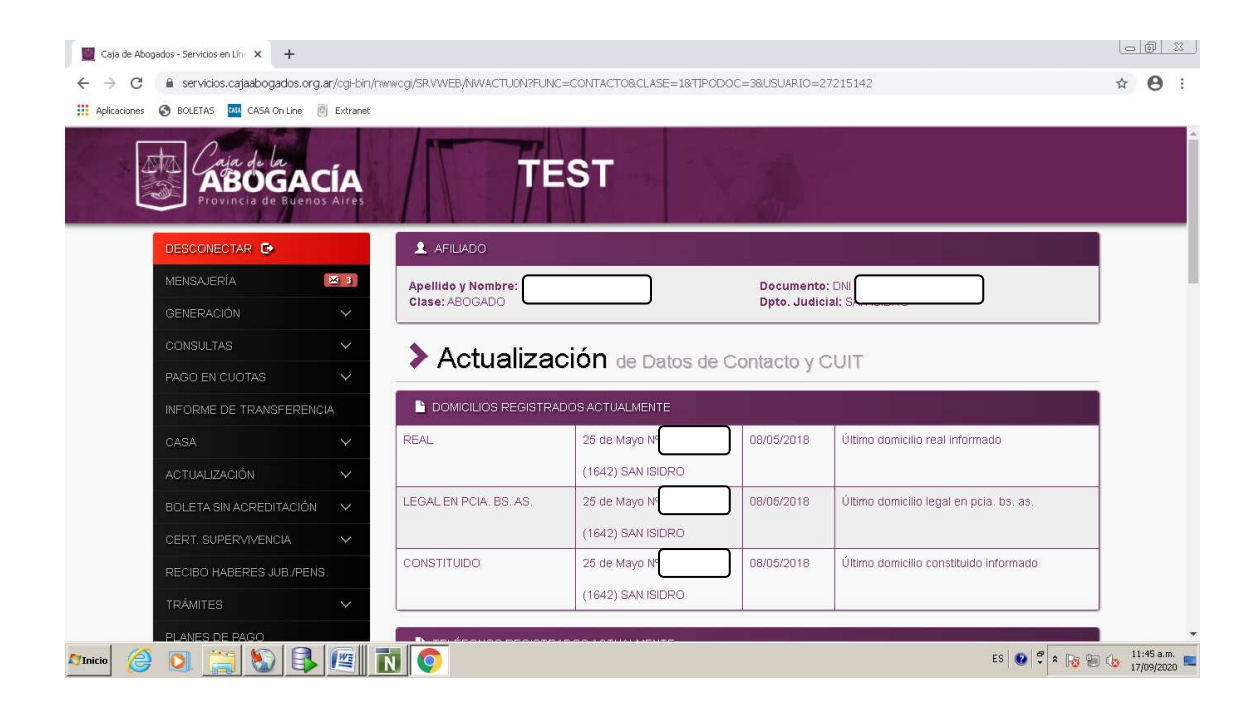

Nota: Cuando la CBU está asociada a una cuenta de Jubilación o Pensión, la misma no puede cambiarse. **Recuerde que sólo se puede declarar una sola CBU**.

## **ACTUALIZACIÓN**, *De Cbu*:

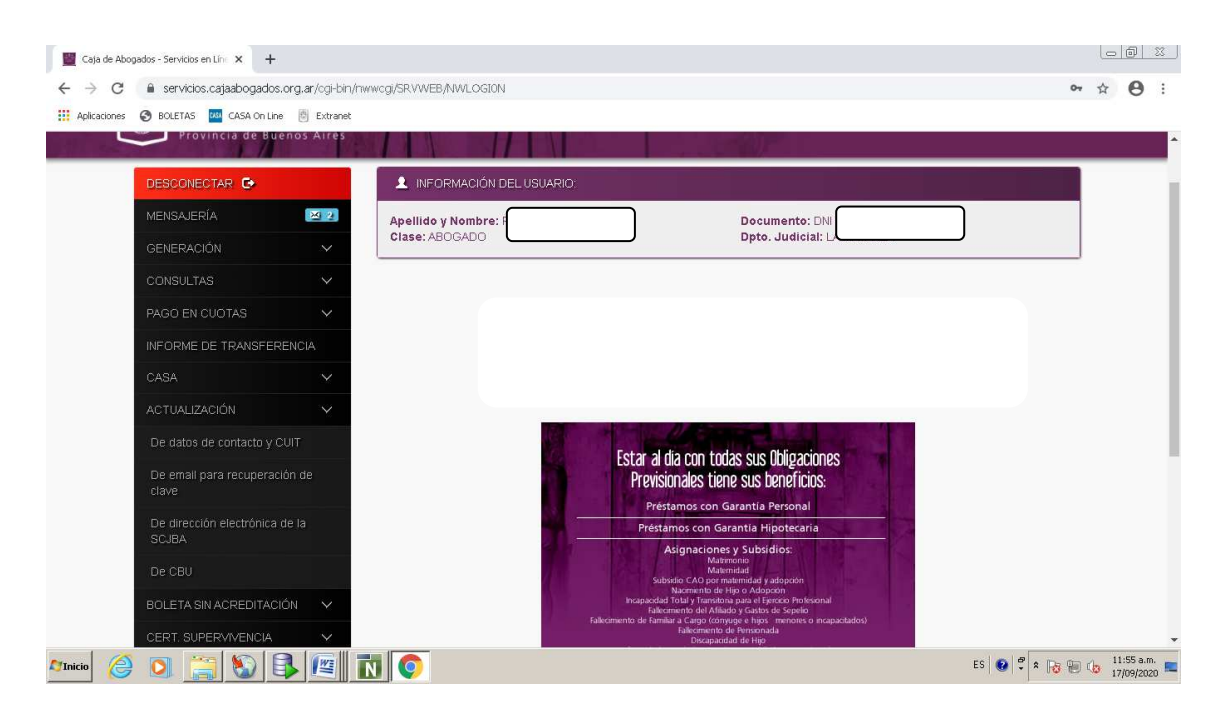

Se despliega una pantalla con tres sectores: **USUARIO** 

Con los datos del Afiliado.

#### **ÚLTIMA CBU DECLARADA**

Con el nro. de CBU y el Estado.

**ACTUALIZAR CBU** 

Donde debe:

- Ingresar la CBU
- Adjuntar el comprobante

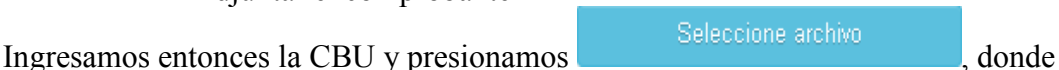

vamos a seleccionar el comprobante de CBU **(recuerde debe ser formato .PDF ó .JPG)**

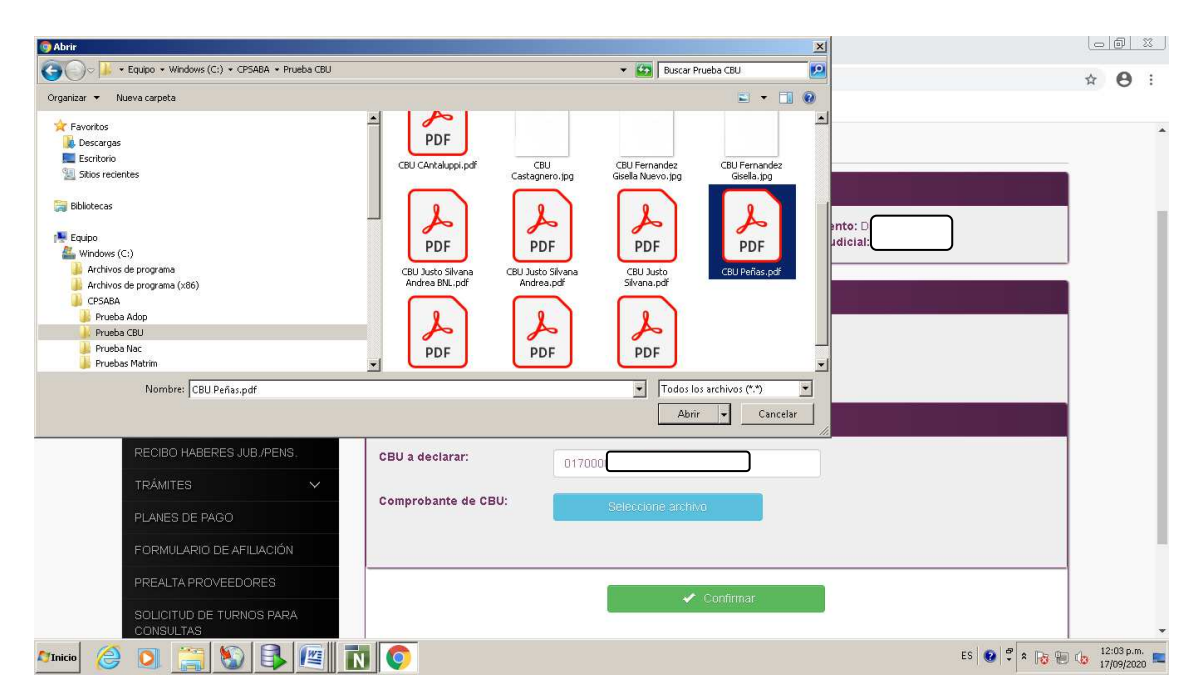

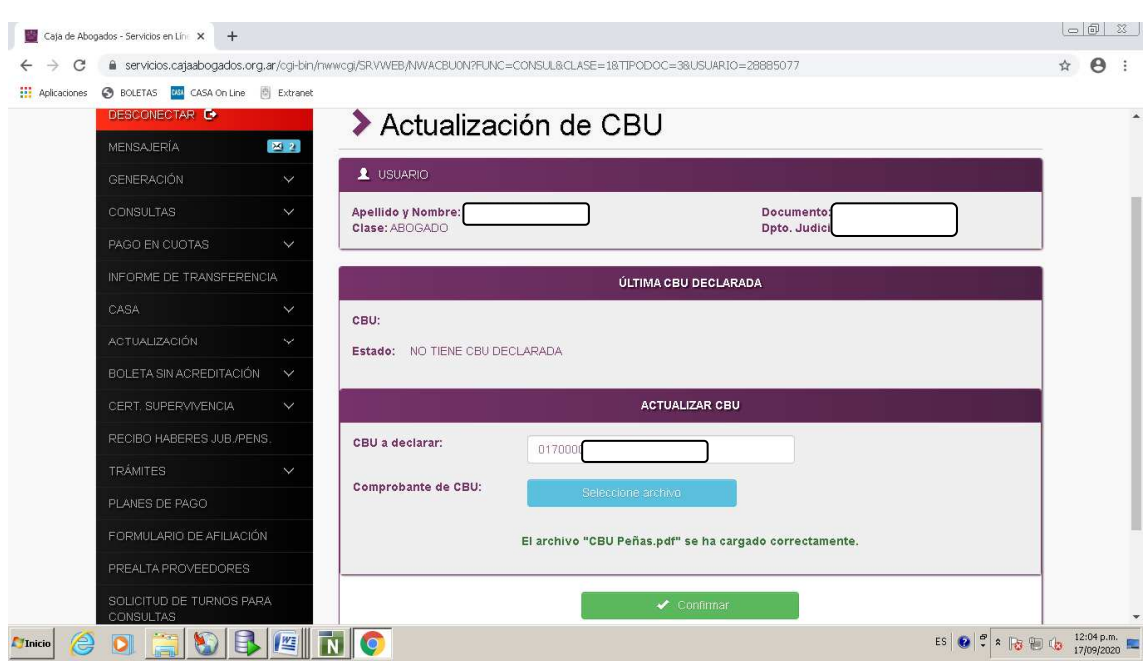

El sistema nos informa que se ha adjuntado el archivo correctamente:

Presionamos  $\left\{\begin{array}{c} \leftarrow \text{Confirmar} \\ \left( \left( \begin{array}{c} \text{Confirmar} \\ \text{systema} \end{array} \right) \right) \end{array} \right\}$  y el sistema nos da un aviso, y nos pide confirmación para registrar la solicitud de CBU:

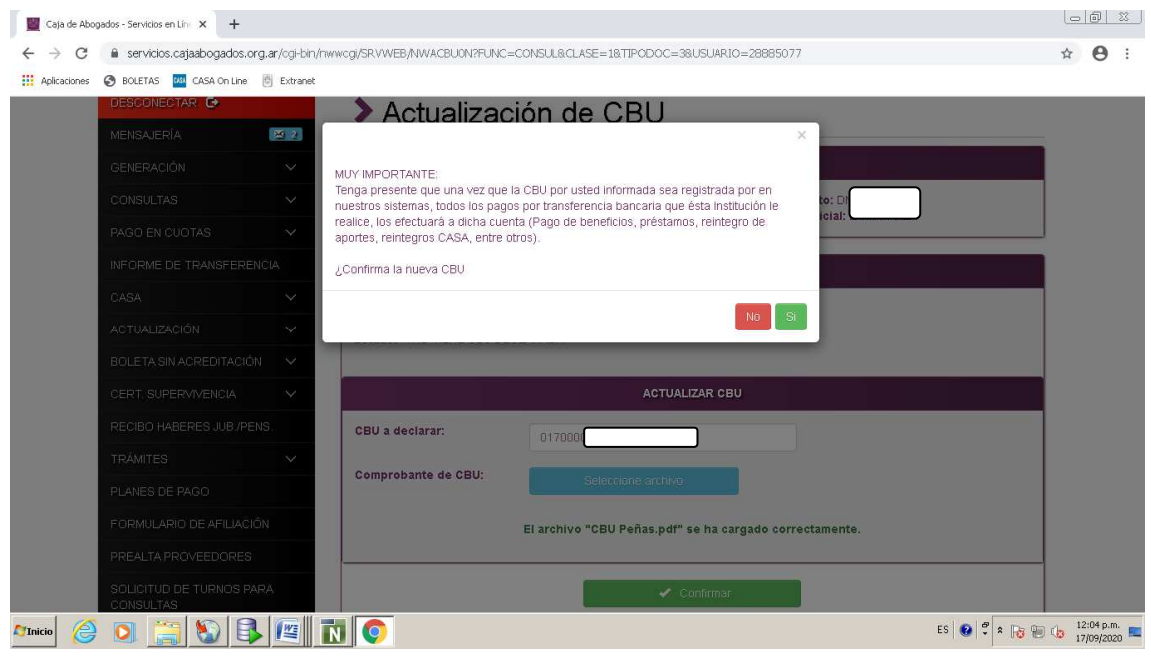

Presionamos  $\begin{bmatrix} 5i \\ j \end{bmatrix}$ , y se actualizan los datos registrados, como muestra la pantalla siguiente.

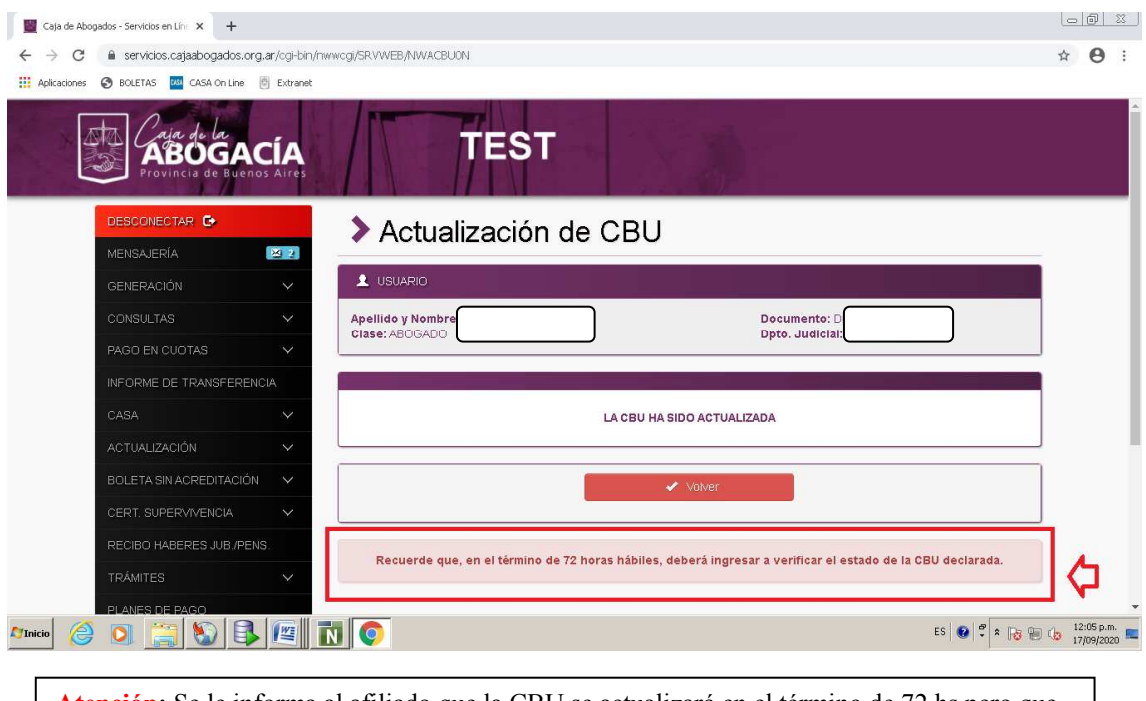

**Atención:** Se le informa al afiliado que la CBU se actualizará en el término de 72 hs pero que debe verificar el estado de la CBU declarada. Esto lo podrá hacer ingresando por la página a la misma actualización de CBU.

Presionando **retornamos** a la pantalla inicial, pero ahora con nuevos datos en el sector **ÚLTIMA CBU DECLARADA**, donde podemos visualizar los datos actualizados.

Tener en cuenta que al ingresar el afiliado una CBU, esta se actualizará en estado **Pendiente de Verificación**, como muestra la pantalla siguiente:

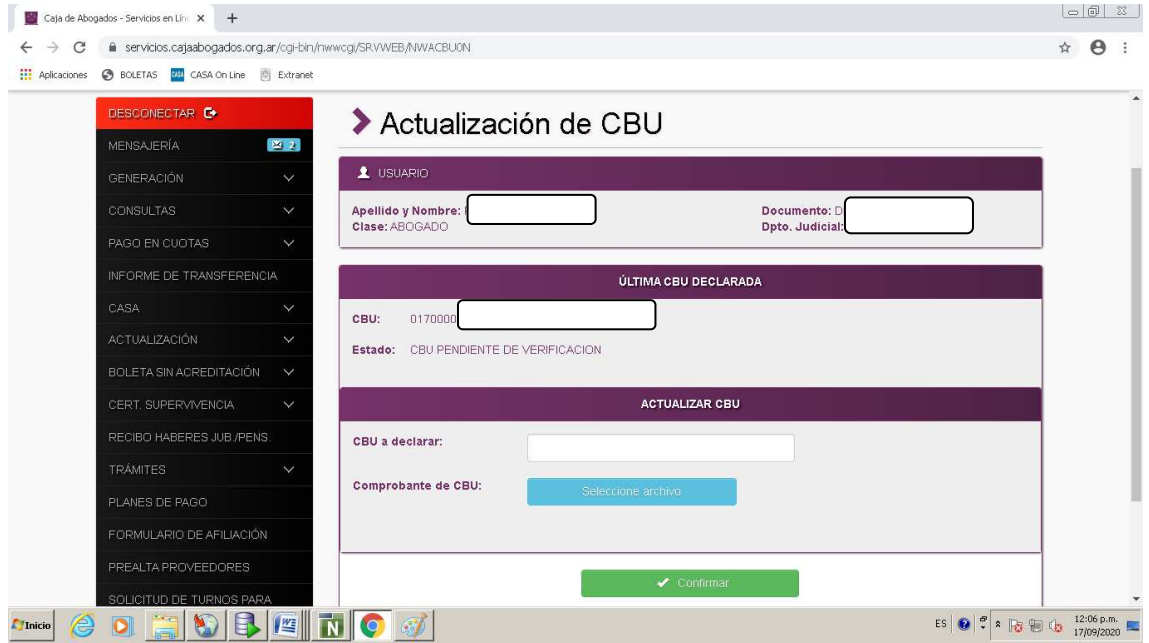

Esto significa que la CBU ha sido registrada, **pero no está vigente** en los sistemas de la institución. Para ello, debe ser validada por el sector Financiero.

El afiliado deberá volver a ingresar por **ACTUALIZACIÓN**, *De CBU*, en el término de 72 hs, para consultar el estado del registro realizado. Consultamos el comprobante (es un documento de ejemplo):

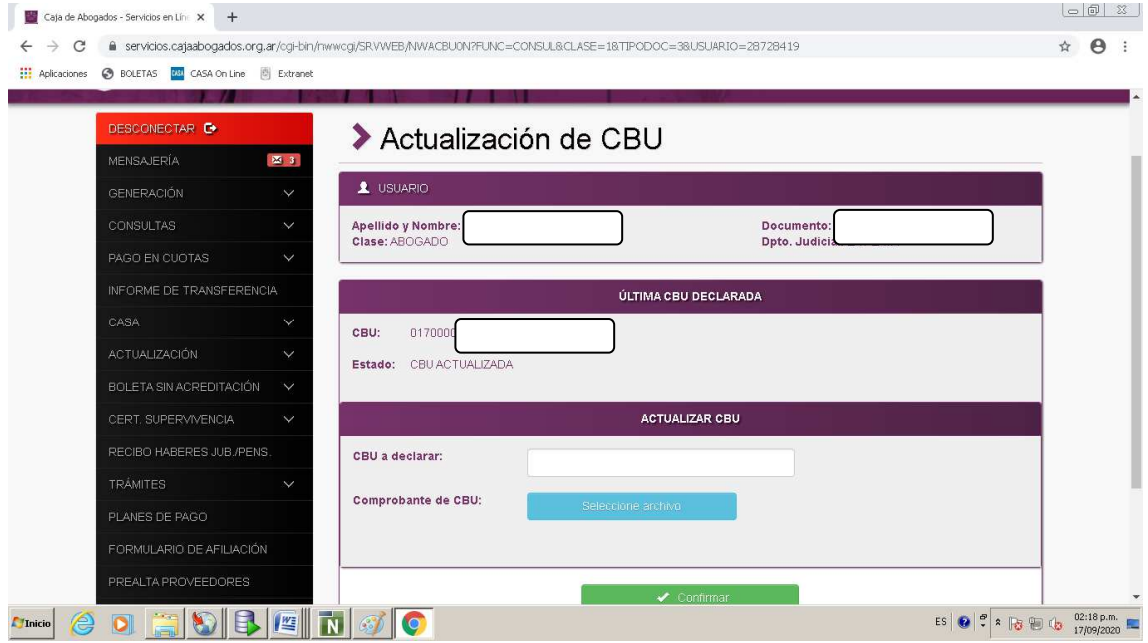